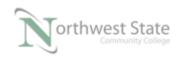

## PLC220 Hands-On Assessment, Module 5

| Student Name:                                      |                                    | N#                            | Date:                                     |
|----------------------------------------------------|------------------------------------|-------------------------------|-------------------------------------------|
| This hands-on assessmetasks to the instructor's    | -                                  |                               | ly demonstrates each of these assessment. |
| Prior to taking this asse<br>Application Assessmen |                                    | st pass (minimur              | m of 80%) the Knowledge and               |
| The student cannot pro-                            | ceed to the HOA for the            | e next module wi              | ithout completing this HOA                |
| Equipment Required:                                |                                    |                               |                                           |
|                                                    | software<br>Vorx for DeviceNet sof |                               |                                           |
| ControlLogix Demo bo                               |                                    |                               |                                           |
|                                                    |                                    | Communication t / Output Modu |                                           |
| DeviceNet Demo Boa                                 | rd with 871TM Prox sv              | vitch                         |                                           |
|                                                    | RightSight Star                    | ndand Diffuse Ph              | notoelectric Sensor                       |
|                                                    | 855T – Stack L                     | ight                          |                                           |
|                                                    | 1791D 8B8P C                       | ompact Block I/o              | 0                                         |
|                                                    | PowerFlex 4 V                      | FD                            |                                           |

Note: Other components are also installed on DeviceNet Demo Board

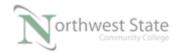

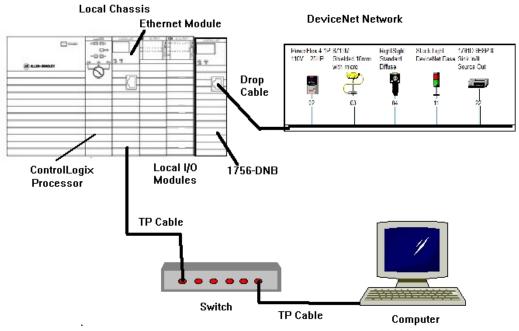

Figure 1-A. Hardware configuration for this HOA.

Ensure on the DeviceNet component's cables are connected to the IDC taps on the bottom of the DeviceNet Demo Board

Twisted pair Ethernet cables from Computer Ethernet Port the 1756-EtherNet Module Note: the cable may be directly connected - no Switch required

DeviceNet drop cable to connect the DeviceNet Demo Board to the front port on the 1756-DNB Module located on the ControlLogix Demo Board.

Power-up ControlLogix and DeviceNet Demo Boards

Note: If the display on the 1756-DNB Module shows - No Network Power – the 1756-DNB Module is not receiving power from the DeviceNet network (drop cable) cable.

For this HOA a connection will be made from the computer's Ethernet Port thru RSNetWorx for DeviceNet using a RSLinx, EtherNet/IP Driver to connect to the DeviceNet network

Ensure the Computer can connect to the ControlLogix Demo board using the 1756 – Ethernet Communication Module with an EtherNet/IP driver.

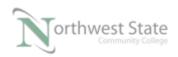

Note: DeviceNet Scanner Module - 1756-DNB – located in slot 6. 1. Using RSLinx verify connection to ControlLogix Demo Board 2. Using RSLinx verify connection to DeviceNet Demo Board 3. Open RSNetWorx for DeviceNet application Go Online and Browse the Network 4. Clear the Network Configuration in the 1756-DNB Module 5. Assign the following components to the 1756-DNB Scanlist in the following order Ensure Automap on Add box is checked on Scanlist tab – 1756- DNB Properties 1. RightSight Standard Diffuse Photoeye 2. 871TM Proximity Switch 3. Stack Light DeviceNetBase 6. Add the 1791D-8B8P Compact I/O Block to the 1756-DNB Scanlist Do Not use Automap on Add Map the Inputs and Outputs of the 1791D-8B8P Compact I/O Block to Data Element 5 (both the Input and Output Mappings) Download DeviceNet Network Configuration to the 1756-DNB Module Save the DeviceNet Configuration File as HOA Module5.dnt 8. Import ControlLogix Project File PLC220 Module 5 HOA 020417.L5Kin to Studio 5000 Download ControlLlogix Project File HOA Module 5. ACD in to ControlLogix Processor Monitor tags for 1791D-8B8P Compact I/O Block Verify operation of 1791D-8B8P Compact I/O Block

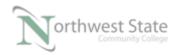

| <br>9.  | Using RSNetworx for DeviceNet software:                                                                      |
|---------|----------------------------------------------------------------------------------------------------|
|         | Change the Node Addresses Setting of the RightSight Photoeye to an available Address less than 10.           |
|         | Reconfigure Scanlist of the 1756-DNB module to use the RightSight Photoeye with its modified Address setting |
| <br>10. | Using RSNetworx for DeviceNet software:                                                                      |
|         | Download DeviceNet Network Configuration to the 1756-DNB Module                                              |
|         | Verify operation                                                                                             |

## **DOL DISCLAIMER:**

This product was funded by a grant awarded by the U.S. Department of Labor's Employment and Training Administration. The product was created by the grantee and does not necessarily reflect the official position of the U.S. Department of Labor. The Department of Labor makes no guarantees, warranties, or assurances of any kind, express or implied, with respect to such information, including any information on linked sites and including, but not limited to, accuracy of the information or its completeness, timeliness, usefulness, adequacy, continued availability, or ownership.

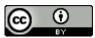

This work is licensed under a Creative Commons Attribution 4.0 International License.